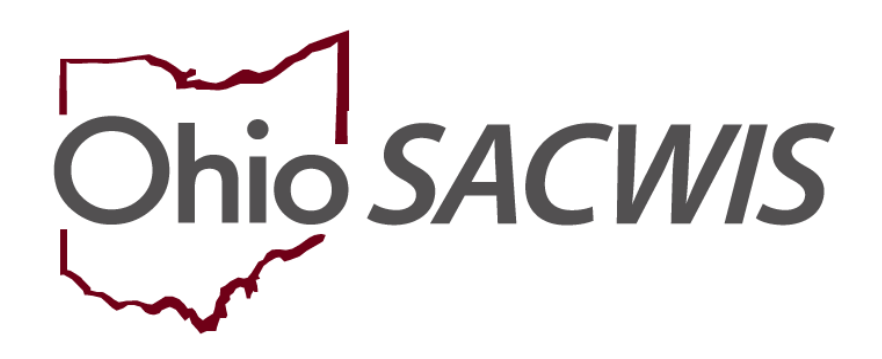

# **Knowledge Base Article**

## **Table of Contents**

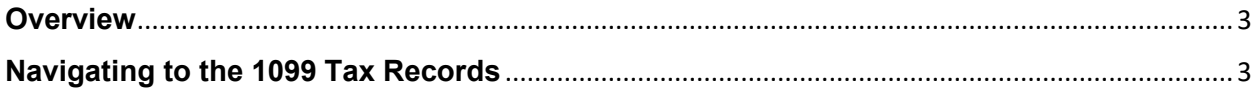

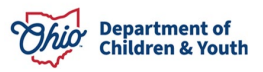

### <span id="page-2-0"></span>**Overview**

This article describes how to view the information that will be generated on the 1099 form for program beneficiaries.

**Important:** A security user group assignment of **SSN Administrator and State PASSS Supervisor** is required to view 1099 records.

## <span id="page-2-1"></span>**Navigating to the 1099 Tax Records**

- 1. From the Ohio SACWIS **Home** screen, click the **Financial** tab.
- 2. Click the **Payment** tab.
- 3. Click the **Tax Records** link on the side navigation bar.

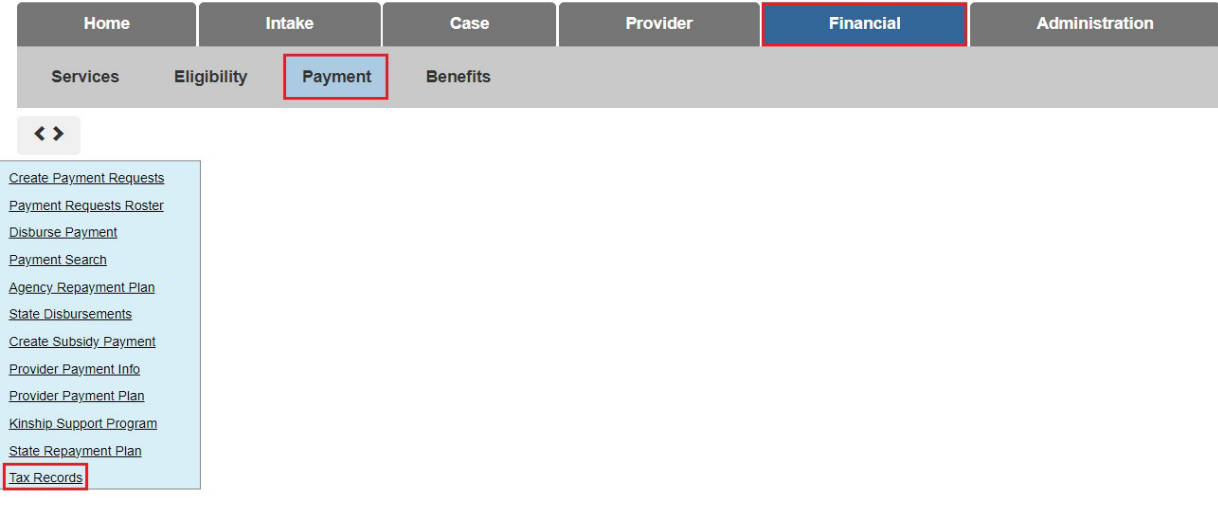

#### The **Tax Records Filter Criteria** screen appears.

- 4. Provide a **Recipient Name** or **Provider ID** for the desired tax records.
- 5. Make selections from the dropdown menus to filter desired tax records.
- 6. Click the **Search** button.

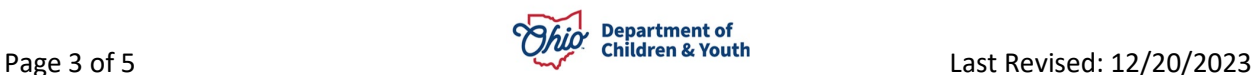

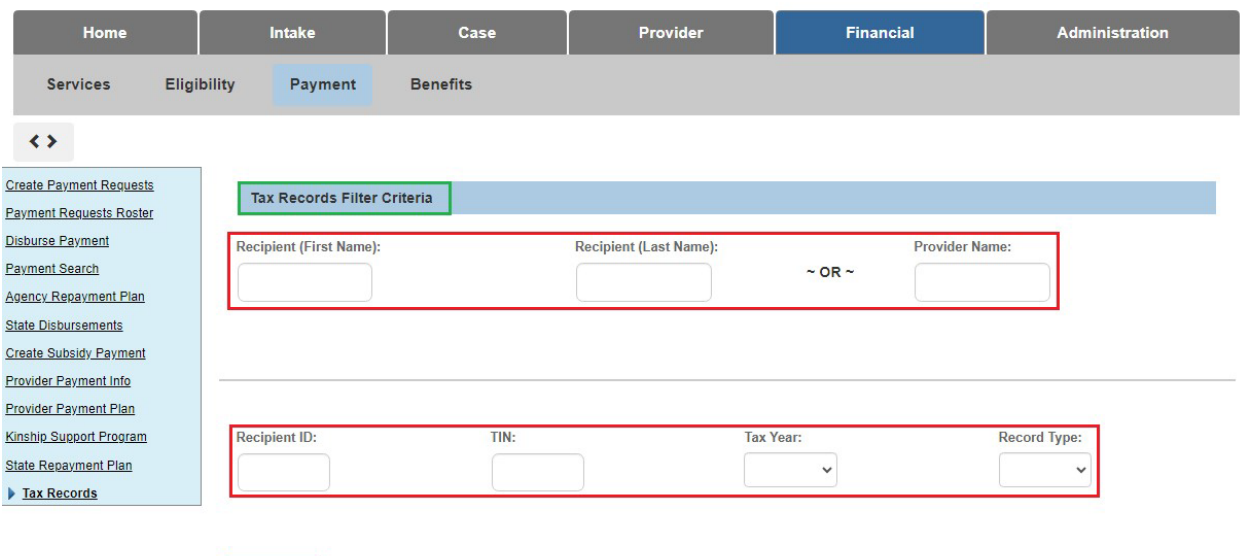

Search

The search results appear in the **Search Results** grid.

**Note:** The results are only viewable. A worker cannot edit the 1099 details listed on this screen. If changes are required for the Recipient/Provider record, changes should be completed on the overview screen. The changes will then be reflected on the Tax Records screen once the Tax Records batch is regenerated.

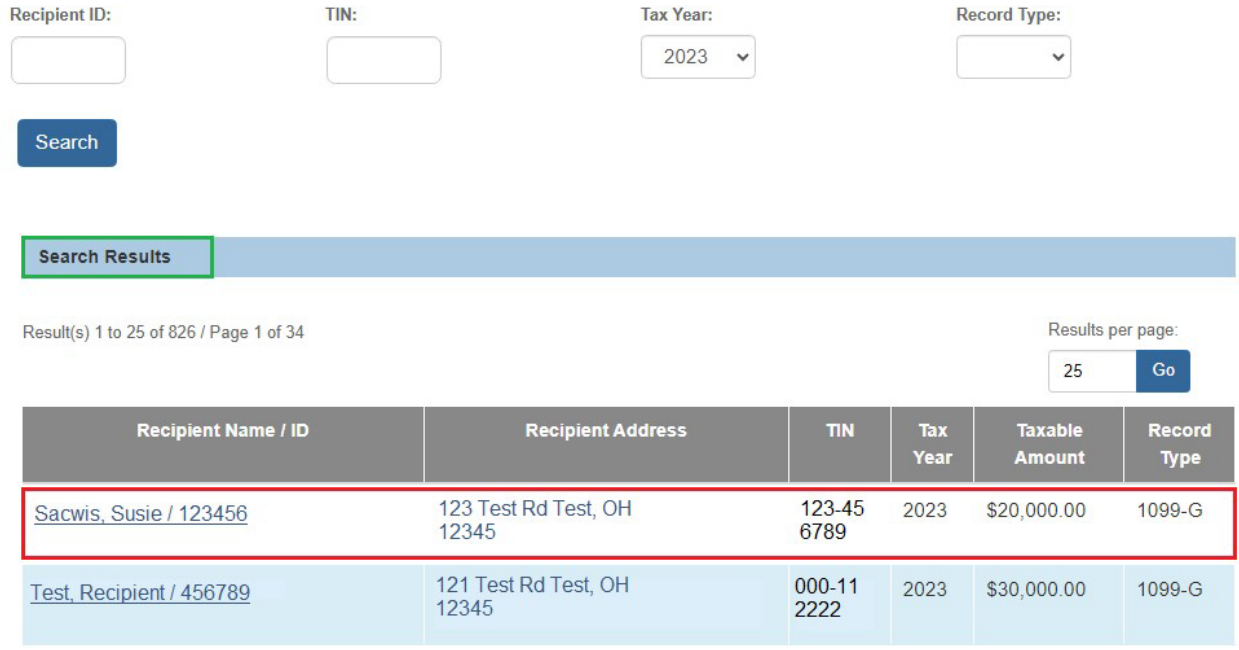

#### 7. To **View** the **Person Overview** screen, click the link in the appropriate row.

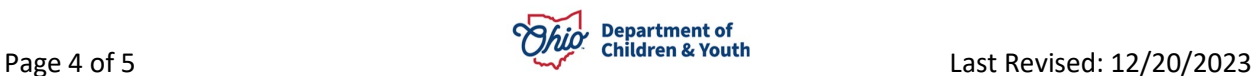

If you need additional information or assistance, please contact the OFC Automated Systems Help Desk at <u>sacwis\_help\_desk@childrenandyouth.ohio.gov</u> .

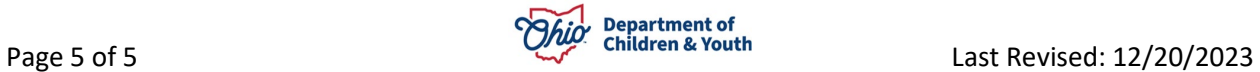